When you receive an encrypted email, download the attachment and open. You should see something similar to the following:

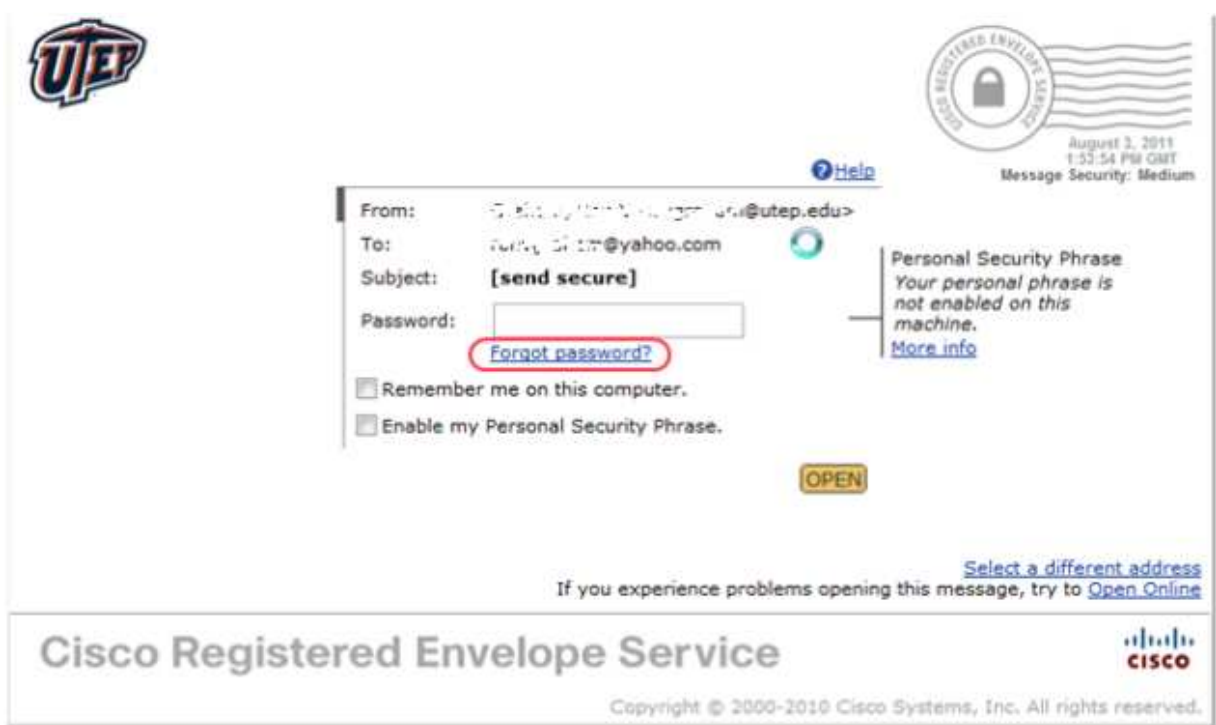

Click on the "Forgot password?" link in the middle of the page. You can also whitelist DoNOTRePLY@res.cisco.com if you have problems receiving the e-mail.

## **FORGOT PASSWORD**

We'll email you a link to a page where you can easily create a new password. To assure our messages are not accidentally filtered out, please add "DoNotReply@res.cisco.com" to your Address Book or Safe Sender List.

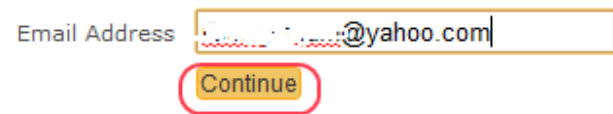

After you add your e-mail address to the box and select "continue" you will get the following screen:

## **PORGOT PASSWORD**

#### Instructions to reset your password have been emailed to ronvgraham@yahoo.com.

Please check your inbox. If you do not see an email regarding your CRES password, check your junk email folder.

#### You will then receive an e-mail similar to the one below:

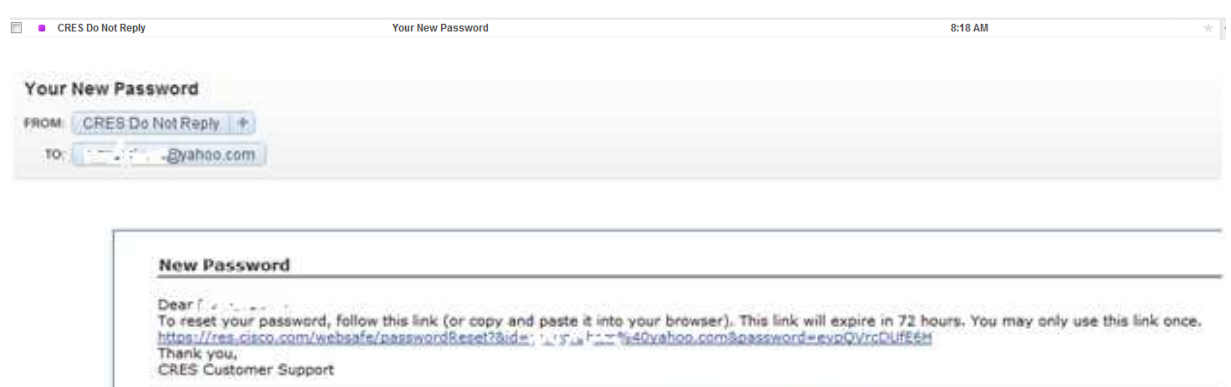

To know more about Claco Registered Envelope Service, see https://res.cisco.com/websafe/about<br>Terms of Service: https://res.cisco.com/websafe/termsOfService<br>Privacy Policy: http://www.irenport.com/privacy/

Click on the link provided: You will then need to answer the following questions exactly as you did when you set up your account:

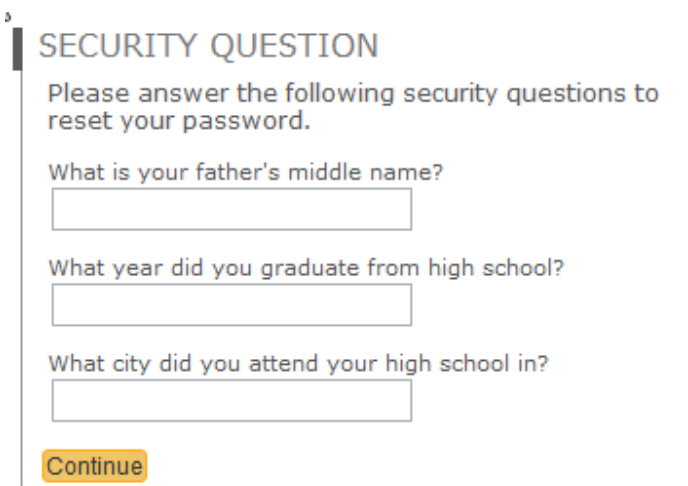

You will then be prompted to set up a new password:

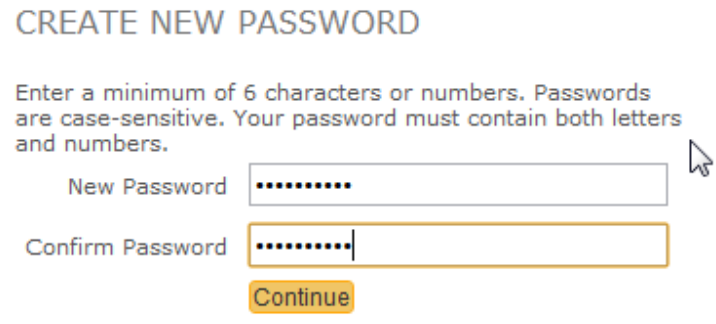

### PASSWORD SUCCESSFULLY UPDATED.

Your password has been changed.

I

Return to the encrypted message envelope to log in and read your message or click here to log in.

At this point, you can go back to your e-mail account and re-download the encrypted email attachment. You should be able to open it using your new password. Alternatively, you can sign-in and create a new e-mail message if you want from the screen you have been forwarded to:

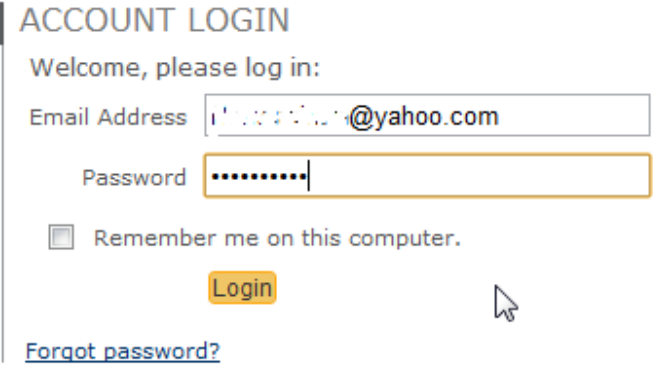

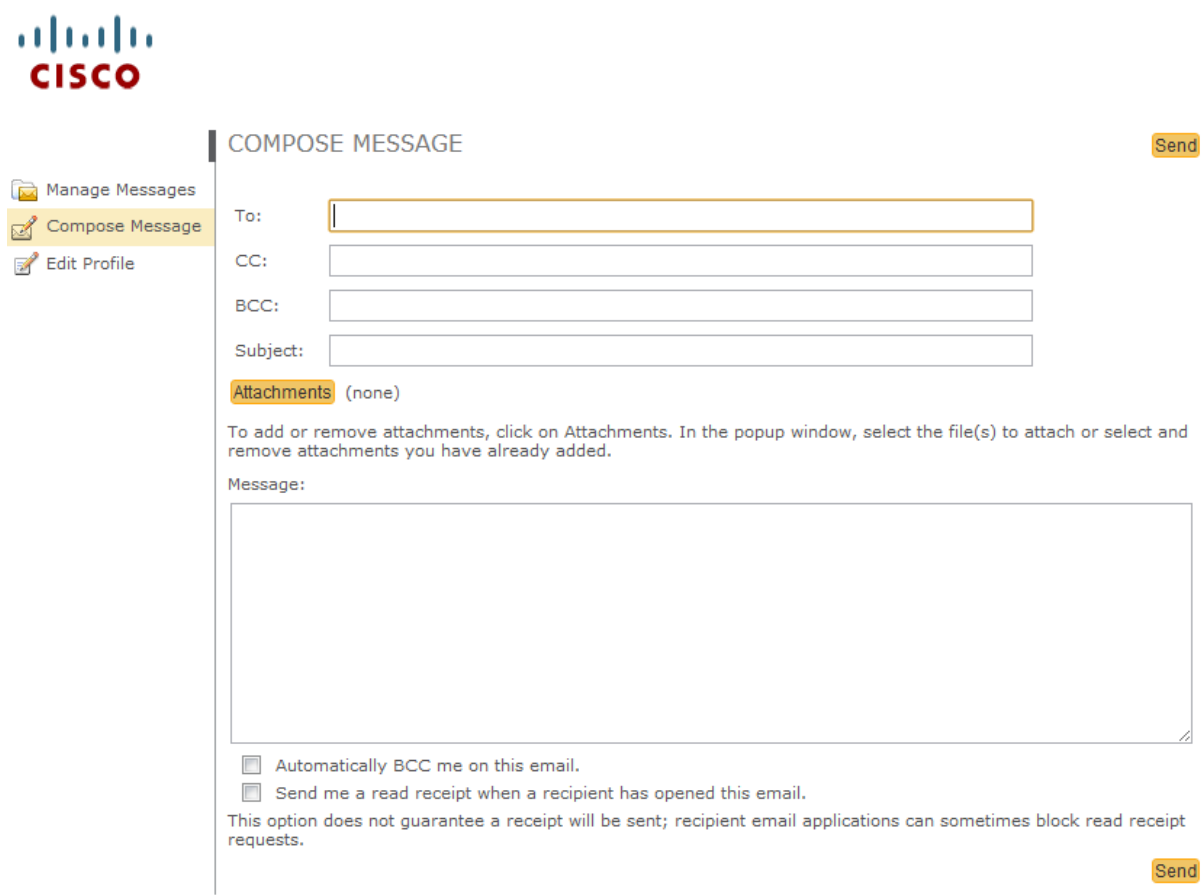

# **Cisco Registered Envelope Service**